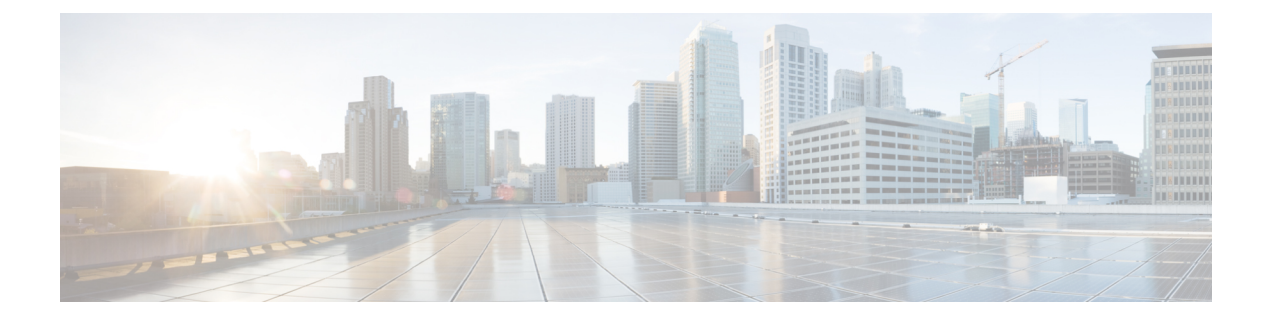

# システムの復元

- 復元の概要 (1 ページ)
- 復元の前提条件 (2 ページ)
- 復元タスク フロー (3 ページ)
- データ認証 (14 ページ)
- アラームおよびメッセージ (16 ページ)
- 復元の連携動作と制約事項 (19 ページ)
- トラブルシューティング (21 ページ)

## 復元の概要

ディザスタリカバリシステム(DRS)には、システムを復元するプロセスを実行するためのガイ ドとなるウィザードが用意されています。

バックアップファイルは暗号化されており、それらを開いてデータを復元できるのはDRSシステ ムのみです。ディザスタ リカバリ システムには、次の機能があります。

- 復元タスクを実行するためのユーザ インターフェイス。
- 復元機能を実行するための分散システム アーキテクチャ。

### マスター エージェント

クラスタの各ノードで自動的にマスターエージェントサービスが起動されますが、マスターエー ジェントはパブリッシャ ノード上でのみ機能します。サブスクライバ ノード上のマスター エー ジェントは、何の機能も実行しません。

### ローカル エージェント

サーバには、バックアップおよび復元機能を実行するローカル エージェントが搭載されていま す。

マスター エージェントを含むノードをはじめ、Cisco Unified Communications Manager クラスタ内 の各ノードには、バックアップおよび復元機能を実行するために独自のローカル エージェントが 必要です。

デフォルトでは、ローカル エージェントは IM andPresence ノードをはじめ、クラスタ内の各ノー ドで自動的に起動されます。 (注)

## 復元の前提条件

- バージョンの要件を満たしていることを確認してください。
	- すべての Cisco Unified Communications Manager クラスタ ノードは、同じバージョンの Cisco UnifiedCommunications Managerアプリケーションを実行している必要があります。
	- すべての IM and Presence Service クラスタ ノードは、同じバージョンの IM and Presence Service アプリケーションを実行している必要があります。
	- バックアップ ファイルに保存されているバージョンが、クラスタ ノードで実行される バージョンと同じでなければなりません。

バージョンの文字列全体が一致している必要があります。たとえば、IM and Presence データ ベース パブリッシャ ノードがバージョン 11.5.1.10000-1 の場合、すべての IM and Presence サ ブスクライバ ノードは 11.5.1.10000-1 であり、バックアップ ファイルに保存されているバー ジョンも11.5.1.10000-1でなければなりません。現在のバージョンと一致しないバックアップ ファイルからシステムを復元しようすると、復元は失敗します。

- サーバの IP アドレス、ホスト名、DNS 設定および導入タイプが、バックアップ ファイルに 保存されているIPアドレス、ホスト名、DNS設定および導入タイプと一致していることを確 認します。
- バックアップを実行した後にクラスタ セキュリティ パスワードを変更した場合、元のパス ワードのレコードを記録しておきます。元のパスワードが分からなければ、復元は失敗しま す。
- クラスターでIPsecポリシーが有効になっている場合は、復元操作を開始する前に無効にして ください。

復元後に **SAML SSO** を再度有効にする

Ú

重要 このセクションは、リリース 12.5(1)SU7 にのみ適用されます。

DRSを使用してシステムを復元した後、クラスタ内のいずれかのノードでSAML SSOが断続的に 無効化されることがあります。影響を受けるノードで SAML SSO を再度有効にするには、以下を 実行する必要があります:

- **1.** Cisco UnifiedCMの管理で、**[**システム(**System**)**]** > **[SAML**シングルサインオン(**SAMLSingle Sign-On**)**]**を選択します。
- **2.** [SSO テストを実行(Run SSO Test)] をクリックします。
- **3. [SSO**のテストに成功しました**!**(**SSOTestSucceeded!**)**]**というメッセージが表示されたら、ブ ラウザウィンドウを閉じ、**[**終了(**Finish**)**]**をクリックします。
- $\bigotimes$

## 復元タスク フロー

復元プロセス中、[Cisco Unified CM の管理(Cisco Unified Communications Manager OS Administration)]または [Cisco Unified CM IM and Presence OS の管理(Cisco Unified IM and Presence OS Administration)] に関するタスクを実行しないでください。

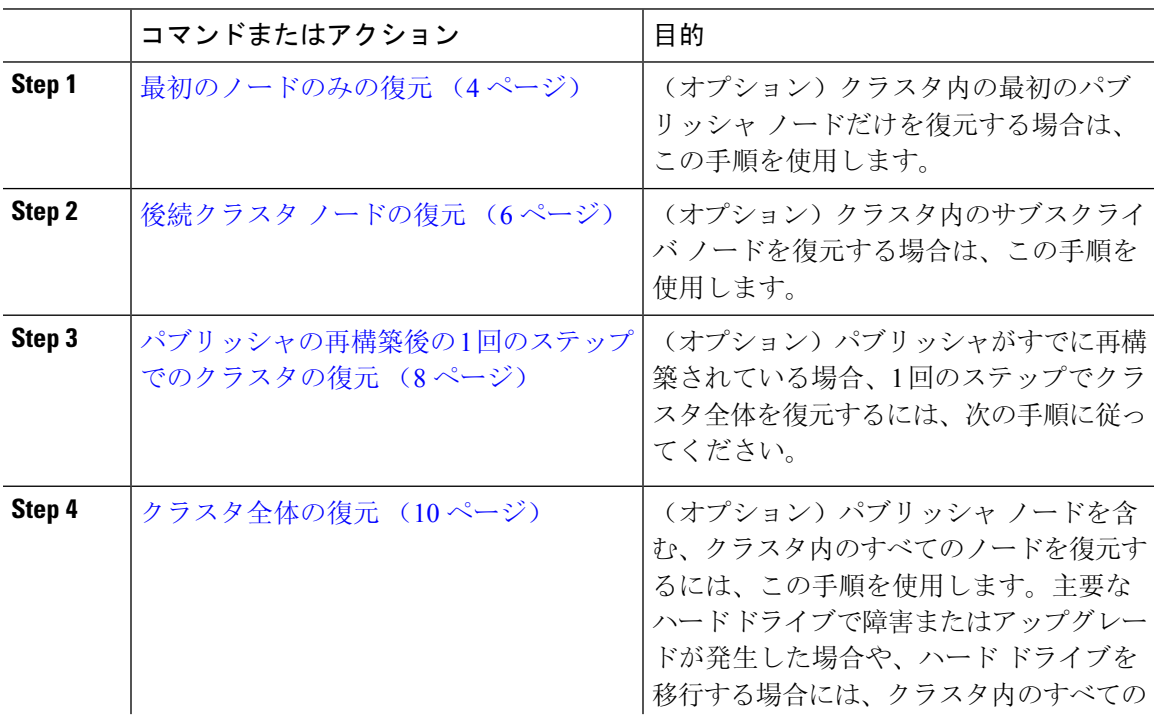

SAML SSO を再度有効にするプロセス中に Cisco Tomcat が再起動します。SAML SSO がすでに有 効になっているノードには影響しません。 (注)

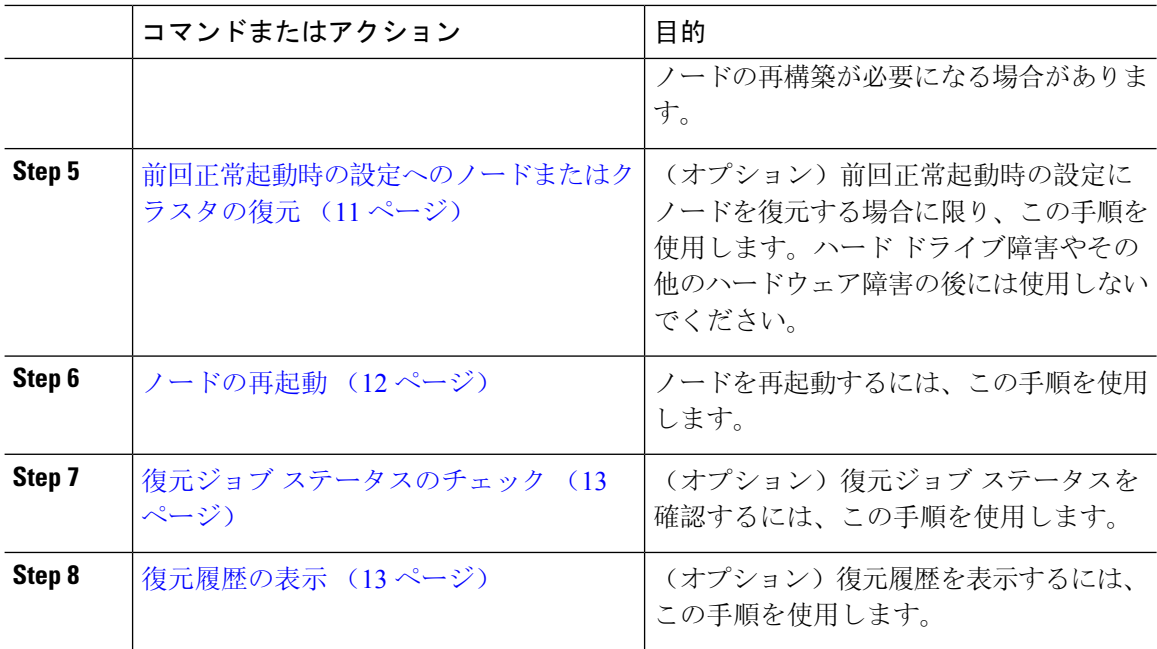

## 最初のノードのみの復元

再構築後に最初のノードを復元する場合は、バックアップ デバイスを設定する必要があります。

この手順は、Cisco Unified Communications Manager の最初のノード(パブリッシャ ノードとも呼 ばれます)に対して実行できます。その他の Cisco Unified Communications Manager ノードおよび すべての IM and Presence サービス ノードは、セカンダリ ノードまたはサブスクライバと見なさ れます。

#### 始める前に

クラスタ内に IM and Presence サービス ノードがある場合は、最初のノードを復元するときに、 ノードが実行されており、アクセス可能であることを確認してください。これは、この手順の実 行中に有効なバックアップ ファイルを見つけるために必須です。

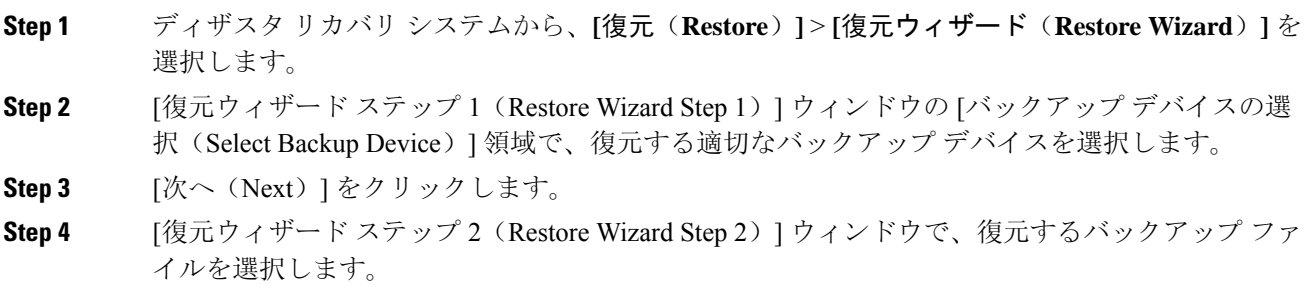

- バックアップファイル名から、バックアップファイルが作成された日付と時刻がわか ります。 (注)
- **Step 5** [次へ (Next)] をクリックします。
- **Step 6** [復元ウィザード ステップ 3 (Restore Wizard Step 3) ] ウィンドウで、[次へ (Next)] をクリック します。
- **Step 7** 復元する機能を選択します。
	- (注) バックアップ対象として選択した機能が表示されます。
- **Step 8** [次へ(Next)] をクリックします。[復元ウィザード ステップ 4 (Restore Wizard Step 4)] ウィン ドウが表示されます。
- **Step 9** ファイル整合性チェックを実行する場合は、[SHA1 メッセージダイジェストを使用してファイル 整合性チェックを実行する(Select the Perform file integrity check using SHA1 Message Digest)] チェッ クボックスをオンにします。
	- ファイル整合性チェックは任意で、SFTP バックアップの場合にだけ必要です。 (注)

ファイル整合性チェックの処理はCPUおよびネットワーク帯域幅を大量に消費するた め、復元プロセスの処理速度が低下します。

FIPSモードでのメッセージダイジェスト検証にもSHA-1を使用できます。SHA-1は、 デジタル署名に使用されないHMACやランダムビット生成などのハッシュ関数アプリ ケーションでのすべての非デジタル署名の使用に許可されています。たとえば、SHA-1 は引き続きチェックサムの計算に使用できます。署名の生成と検証にのみ、SHA-1 は 使用できません。

- **Step 10** 復元するノードを選択します。
- **Step 11** [復元(Restore)] をクリックして、データを復元します。
- **Step 12** [次へ(Next)] をクリックします。
- **Step 13** 復元するノードの選択を求められたら、最初のノード(パブリッシャ)だけを選択します。
	- このときに後続(サブスクライバ)ノードは選択しないでください。復元を試みても 失敗します。 注意
- **Step 14** (オプション)[サーバ名の選択(SelectServerName)]ドロップダウンリストから、パブリッシャ データベース復元元のサブスクライバノードを選択します。選択したサブスクライバノードが稼 働しており、クラスタに接続されていることを確認してください。 ディザスタ リカバリ システムでバックアップ ファイルのすべてのデータベース以外の情報が復 元され、選択した後続ノードから最新のデータベースが取り出されます。
	- このオプションは、選択したバックアップファイルにCCMDBデータベースコンポー ネントが含まれている場合にのみ表示されます。まず、パブリッシャ ノードだけが完 全に復元されますが、ステップ14を実行し、後続のクラスタノードを再起動すると、 ディザスタ リカバリ システムはデータベース レプリケーションを実行し、完全にす べてのクラスタ ノードのデータベースが同期されます。これにより、すべてのクラス タ ノードに最新のデータを使用していることが保障されます。 (注)

**Step 15** [復元 (Restore) ] をクリックします。

- **Step 16** パブリッシャ ノードにデータが復元されます。復元するデータベースとコンポーネントのサイズ によっては、復元が完了するまでに数時間かかることがあります。
	- 最初のノードを復元すると、Cisco Unified Communications Manager データベース全体 がクラスタに復元されます。そのため、復元しているノードの数とデータベースのサ イズによっては、数時間かかることがあります。復元するデータベースとコンポーネ ントのサイズによっては、復元が完了するまでに数時間かかることがあります。 (注)
- **Step 17** [復元ステータス (Restore Status) ] ウィンドウの [完了率 (Percentage Complete) ] フィールドに 100% と表示されたら、サーバを再起動します。クラスタ内のすべてのノードの再起動は最初の ノードのみへの復元の場合に必要となります。後続ノードを再起動する前に、必ず最初のノード を再起動してください。サーバの再起動方法については、「次の作業」の項を参照してください。
	- Cisco Unified Communications Manager ノードだけを復元する場合は、Cisco Unified Communications Manager and IM and Presence Service サービス クラスタを再起動する必 要があります。 (注)

IM andPresenceサービスのパブリッシャノードのみを復元する場合は、IM andPresence サービス クラスタを再起動する必要があります。

#### 次のタスク

- (オプション)復元のステータスを表示するには、次を参照してください。 復元ジョブ ス テータスのチェック (13 ページ)
- ノードを再起動するには、次を参照してください: ノードの再起動 (12 ページ)

### 後続クラスタ ノードの復元

この手順は、Cisco Unified Communications Manager のサブスクライバ(後続)ノードにのみ適用 されます。インストールされる最初のCisco UnifiedCommunications Managerノードはパブリッシャ ノードです。その他すべての Cisco Unified Communications Manager ノードおよびすべての IM and Presence サービス ノードはサブスクライバ ノードです。

クラスタ内の 1 つ以上の Cisco Unified Communications Manager サブスクライバ ノードを復元する には、次の手順に従います。

#### 始める前に

復元操作を実行する場合は事前に、復元のホスト名、IPアドレス、DNS設定、および配置タイプ が、復元するバックアップファイルのホスト名、IPアドレス、DNS設定、および配置タイプに一 致することを確認します。ディザスタ リカバリ システムでは、ホスト名、IP アドレス、DNS 設 定、および配置タイプが異なると復元が行われません。

サーバにインストールされているソフトウェアのバージョンが復元するバックアップ ファイルの バージョンに一致することを確認します。ディザスタリカバリシステムは、一致するソフトウェ ア バージョンのみを復元操作でサポートします。再構築後に後続ノードを復元している場合は、 バックアップ デバイスを設定する必要があります。

- **Step 1** ディザスタ リカバリ システムから、**[**復元(**Restore**)**]** > **[**復元ウィザード(**Restore Wizard**)**]** を 選択します。
- **Step 2** [復元ウィザード ステップ 1 (Restore Wizard Step 1)] ウィンドウの [バックアップ デバイスの選 択(Select Backup Device)] 領域で、復元元のバックアップ デバイスを選択します。
- **Step 3** [次へ (Next)] をクリックします。
- **Step 4** [復元ウィザード ステップ 2(Restore Wizard Step 2)] ウィンドウで、復元するバックアップ ファ イルを選択します。
- **Step 5** [次へ (Next)] をクリックします。
- **Step 6** [復元ウィザードステップ3 (Restore Wizard Step 3) ] ウィンドウで、復元する機能を選択します。 (注) 選択したファイルにバックアップされた機能だけが表示されます。
- **Step 7** [次へ(Next)] をクリックします。[復元ウィザード ステップ 4(Restore Wizard Step 4)] ウィン
- ドウが表示されます。
- **Step 8** [復元ウィザード ステップ 4(Restore Wizard Step 4)] ウィンドウで、復元するノードを選択する よう求められたら、後続ノードのみを選択します。
- **Step 9** [復元 (Restore) ] をクリックします。
- **Step 10** 後続ノードにデータが復元されます。復元ステータスの確認方法については、「次の作業」の項 を参照してください。
	- 復元プロセス中、[Cisco Unified CM の管理(Cisco Unified Communications Manager Administration)] または [ユーザ オプション(User Options)] に関するタスクを実行し ないでください。 (注)
- **Step 11** [復元ステータス(Restore Status)] ウィンドウの [完了率(Percentage Complete)] フィールドに 100%と表示されたら、復元した2次サーバを再起動します。クラスタ内のすべてのノードの再起 動は最初のノードのみへの復元の場合に必要となります。後続ノードを再起動する前に、必ず最 初のノードを再起動してください。サーバの再起動方法については、「次の作業」の項を参照し てください。
	- 最初の IM andPresence サービス ノードが復元されたら、後続の IM andPresenceService ノードを再起動する前に、必ず最初の IM andPresenceService ノードを再起動してくだ さい。 (注)

#### 次のタスク

- (オプション)復元のステータスを表示するには、次を参照してください。 復元ジョブ ス テータスのチェック (13 ページ)
- ノードを再起動するには、次を参照してください: ノードの再起動 (12 ページ)

### パブリッシャの再構築後の **1** 回のステップでのクラスタの復元

復元するデータベースとコンポーネントのサイズによっては、復元が完了するまでに数時間かか ることがあります。パブリッシャがすでに再構築されている場合、または新しくインストールさ れた場合に、1 回のステップでクラスタ全体を復元する場合は、次の手順に従います。

#### 手順

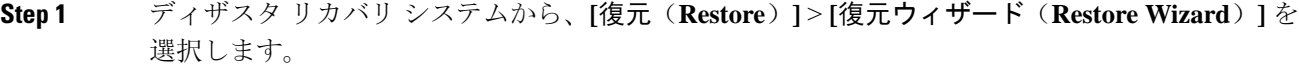

- **Step 2 <br>
<b>Step 2** | 「復元ウィザード ステップ 1 (Restore Wizard Step 1)] ウィンドウの [バックアップ デバイスの選 択(Select Backup Device)] 領域で、復元するバックアップ デバイスを選択します。
- **Step 3** [次へ (Next)] をクリックします。
- **Step 4** [復元ウィザード ステップ 2(Restore Wizard Step 2)] ウィンドウで、復元するバックアップ ファ イルを選択します。

バックアップ ファイル名から、バックアップ ファイルが作成された日付と時刻がわかります。

クラスタ全体を復元するクラスタのバックアップ ファイルだけを選択します。

- **Step 5** [次へ (Next)] をクリックします。
- **Step 6** [復元ウィザードステップ3 (Restore Wizard Step 3) ]ウィンドウで、復元する機能を選択します。 画面には、復元する機能のうち、バックアップ ファイルに保存された機能のみが表示されます。
- **Step 7** [次へ (Next)] をクリックします。
- **Step 8** [復元ウィザードステップ4 (Restore Wizard Step 4)]ウィンドウで、[1ステップでの復元 (One-Step Restore)] をクリックします。

このオプションは、復元対象として選択されたバックアップ ファイルがクラスタのバックアップ ファイルであり、復元対象として選択された機能に、パブリッシャとサブスクライバの両方のノー ドに登録された機能が含まれている場合にのみ、[復元ウィザードステップ4(Restore Wizard Step 4) 1ウィンドウに表示されます。詳細については、最初のノードのみの復元 (4ページ) およ び後続クラスタ ノードの復元 (6 ページ)を参照してください。

パブリッシャがクラスタ対応になりませんでした。1 ステップでの復元を開始できま せん (Publisher has failed to become cluster aware. Cannot start one-step restore)」という ステータスメッセージが表示されたら、パブリッシャノードを復元してからサブスク ライバ ノードを復元する必要があります。詳細については、「関連項目」を参照して ください。 (注)

> このオプションでは、パブリッシャがクラスタ対応になり、そのためには 5 分かかり ます。このオプションをクリックすると、ステータス メッセージに「「パブリッシャ がクラスタ対応になるまで 5 分間待機してください。この期間にバックアップまたは 復元処理を開始しないでください。(Please wait for 5 minutes until Publisher becomes cluster aware and do not start any backup or restore activity in this time period.) 」」と表示さ れます。

> この待ち時間の経過後に、パブリッシャがクラスタ対応になると、「「パブリッシャ がクラスタ対応になりました」が表示されます。サーバを選択し、「復元(Restore)] をクリックしてクラスタ全体の復元を開始してください。(Please select the servers and click on Restore to start the restore of entire cluster)」」というステータス メッセージが表 示されます。

> この待ち時間の経過後、パブリッシャがクラスタ対応にならない場合、「パブリッシャ がクラスタ対応にならなかったため、1 ステップでの復元を開始できません。通常の 2 ステップでの復元を実行してください。(Publisher has failed to become cluster aware. **Cannot start one-step restore. Please go ahead and do a normal two-step restore.**)  $\downarrow \& \vee \circ \vee \sim$ テータス メッセージが表示されます。クラスタ全体を 2 ステップ(パブリッシャとサ ブスクライバ)で復元するには、最初のノードのみの復元 (4 ページ) と 後続クラ スタ ノードの復元 (6 ページ) で説明する手順を実行してください。

**Step 9** 復元するノードの選択を求められたら、クラスタ内のすべてのノードを選択します。

最初のノードを復元すると、ディザスタ リカバリ システムが自動的に後続ノードに Cisco Unified Communications Managerデータベース(CCMDB)を復元します。そのため、復元しているノード の数とデータベースのサイズによっては、数時間かかることがあります。

- **Step 10** [復元(Restore)] をクリックします。 クラスタ内のすべてのノードでデータが復元されます。
- **Step 11** [復元ステータス (Restore Status) ] ウィンドウの [完了率 (Percentage Complete)] フィールドに 100% と表示されたら、サーバを再起動します。クラスタ内のすべてのノードの再起動は最初の ノードのみへの復元の場合に必要となります。後続ノードを再起動する前に、必ず最初のノード を再起動してください。サーバの再起動方法については、「次の作業」の項を参照してください。

#### 次のタスク

- (オプション)復元のステータスを表示するには、次を参照してください。 復元ジョブ ス テータスのチェック (13 ページ)
- ノードを再起動するには、次を参照してください: ノードの再起動 (12 ページ)

### クラスタ全体の復元

主要なハードドライブで障害またはアップグレードが発生した場合や、ハードドライブを移行す る場合には、クラスタ内のすべてのノードの再構築が必要です。クラスタ全体を復元するには、 次の手順を実行します。

ネットワーク カードの交換やメモリの増設など他のほとんどのハードウェア アップグレードで は、次の手順を実行する必要はありません。

#### 手順

- **Step 1** ディザスタ リカバリ システムから、**[**復元(**Restore**)**]** > **[**復元ウィザード(**Restore Wizard**)**]** を 選択します。
- **Step 2** [バックアップ デバイスの選択(Select Backup Device)] エリアで、復元する適切なバックアップ デバイスを選択します。
- **Step 3** [次へ (Next)] をクリックします。
- **Step 4** [復元ウィザード ステップ 2(Restore Wizard Step 2)] ウィンドウで、復元するバックアップ ファ イルを選択します。
	- バックアップファイル名から、バックアップファイルが作成された日付と時刻がわか ります。 (注)
- **Step 5** [次へ(Next)] をクリックします。
- **Step 6** [復元ウィザード ステップ 3 (Restore Wizard Step 3)] ウィンドウで、[次へ (Next)] をクリック します。
- **Step 7 <b>1** [復元ウィザード ステップ 4 (Restore Wizard Step 4) ] ウィンドウで復元ノードの選択を求められ たら、すべてのノードを選択します。
- **Step 8** [復元 (Restore) ] をクリックして、データを復元します。

最初のノードを復元すると、ディザスタ リカバリ システムが自動的に後続ノードに Cisco Unified Communications Managerデータベース(CCMDB)を復元します。そのため、ノードの数とデータ ベースのサイズによっては、最大数時間かかることがあります。

すべてのノードでデータが復元されます。

復元プロセス中、[Cisco Unified CM の管理(Cisco Unified Communications Manager Administration)] または [ユーザ オプション(User Options)] に関するタスクを実行し ないでください。 (注)

復元するデータベースとコンポーネントのサイズによっては、復元が完了するまでに 数時間かかることがあります。

**Step 9** 復元プロセスが完了したら、サーバを再起動します。サーバの再起動方法の詳細については、「次 の作業」セクションを参照してください。

必ず最初のノードを再起動してから、後続ノードを再起動してください。 (注)

最初のノードが再起動し、Cisco Unified Communications Manager の復元後のバージョ ンが実行されたら、後続ノードを再起動します。

- **Step 10** レプリケーションはクラスタのリブート後に自動的にセットアップされます。『*Command Line Interface Reference Guide forCisco UnifiedCommunications Solutions*』の説明に従って「utils dbreplication runtimestate」 CLI コマンドを使用して、すべてのノードで [レプリケーション ステータス (Replication Status)] の値を確認します。各ノードの値は 2 になっているはずです。
	- クラスタのサイズによっては、後続ノードの再起動後に、後続ノードでのデータベー ス レプリケーションが完了するまでに時間がかかる場合があります。 (注)
	- レプリケーションが正しくセットアップされない場合は、『*Command Line Interface Reference Guide for Cisco Unifed Communications Solutions*』の説明に従って「utils dbreplication rebuild」CLI コマンドを使用します。 ヒント

#### 次のタスク

- (オプション)復元のステータスを表示するには、次を参照してください。 復元ジョブ ス テータスのチェック (13 ページ)
- ノードを再起動するには、次を参照してください: ノードの再起動 (12 ページ)

### 前回正常起動時の設定へのノードまたはクラスタの復元

前回正常起動時の設定にノードまたはクラスタを復元するには、次の手順に従います。

#### 始める前に

- 復元ファイルに、バックアップ ファイルで設定されているホスト名、IP アドレス、DNS 設 定、および配置タイプが含まれていることを確認します。
- サーバにインストールされている Cisco Unified Communications Manager のバージョンが復元 するバックアップ ファイルのバージョンに一致することを確認します。
- この手順は、前回正常起動時の設定にノードを復元する場合にのみ使用してください。

- **Step 1** ディザスタ リカバリ システムから、**[**復元(**Restore**)**]** > **[**復元ウィザード(**Restore Wizard**)**]** を 選択します。
- **Step 2** [バックアップ デバイスの選択(Select Backup Device)] 領域で、復元する適切なバックアップ デ バイスを選択します。

**Step 3** [次へ (Next)] をクリックします。

- **Step 4** [復元ウィザード ステップ 2(Restore Wizard Step 2)] ウィンドウで、復元するバックアップ ファ イルを選択します。
	- バックアップファイル名から、バックアップファイルが作成された日付と時刻がわか ります。 (注)
- **Step 5** [次へ (Next)] をクリックします。
- **Step 6** [復元ウィザード ステップ 3 (Restore Wizard Step 3) ] ウィンドウで、[次へ (Next)] をクリック します。
- **Step 7** 復元ノードを選択するように求められたら、該当するノードを選択します。 選択したノードにデータが復元されます。
- **Step 8** クラスタ内のすべてのノードを再起動します。後続の Cisco Unified Communications Manager ノー ドを再起動する前に、最初の Cisco Unified Communications Manager ノードを再起動します。クラ スタに Cisco IM and Presence ノードもある場合は、最初の Cisco IM and Presence ノードを再起動し てから、後続の IM and Presence ノードを再起動します。詳細については、「次の作業」の項を参 照してください。

### ノードの再起動

データを復元したら、ノードを再起動する必要があります。

パブリッシャノード(最初のノード)を復元したら、最初にパブリッシャノードを再起動する必 要があります。サブスクラバノードは必ず、パブリッシャノードが再起動し、ソフトウェアの復 元されたバージョンを正常に実行し始めた後で再起動してください。

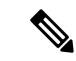

CUCM パブリッシャノードがオフラインの場合は、IM and Presence サブスクライバノードを再起 動しないでください。このような場合、サブスクライバノードがCUCMパブリッシャに接続でき ないため、ノードサービスが起動しません。 (注)

 $\sqrt{N}$ 

注意 この手順を実行すると、システムが再起動し、一時的に使用できない状態になります。

再起動する必要があるクラスタ内のすべてのノードでこの手順を実行します。

- **Step 1** [Cisco Unified OS の管理(Cisco Unified OS Administration)] から、**[**設定(**Settings**)**]** > **[**バージョ ン(**Version**)**]** を選択します。
- **Step 2** ノードを再起動するには、[再起動(Restart)] をクリックします。

**Step 3** レプリケーションはクラスタのリブート後に自動的に設定されます。**utilsdbreplicationruntimestate** CLI コマンドを使用して、すべてのノードで [レプリケーション ステータス(Replication Status)] 値を確認します。各ノードの値は 2 になっているはずです。CLI コマンドの詳細については、 『Cisco Unified [Communications](http://www.cisco.com/c/en/us/support/unified-communications/unified-communications-manager-callmanager/products-command-reference-list.html) (CallManager) Command References』を参照してください。

> レプリケーションが正しくセットアップされない場合は、『*CommandLine Reference Guide forCisco Unified Communications Solutions*』の説明に従って **utils dbreplication reset** CLI コマンドを使用しま す。

> クラスタのサイズによっては、後続ノードの再起動後に、後続ノードでのデータベー ス レプリケーションが完了するまでに数時間かかる場合があります。 (注)

#### 次のタスク

(オプション)復元のステータスを表示するには、復元ジョブ ステータスのチェック (13 ペー ジ)を参照してください。

## 復元ジョブ ステータスのチェック

次の手順に従って、復元ジョブ ステータスをチェックします。

#### 手順

- **Step 1** ディザスタ リカバリ システムで、**[**復元(**Restore**)**]** > **[**現在のステータス(**Current Status**)**]** を 選択します。
- **Step 2** [復元ステータス(Restore Status)] ウィンドウで、ログ ファイル名のリンクをクリックし、復元 ステータスを表示します。

### 復元履歴の表示

復元履歴を参照するには、次の手順を実行します。

- **Step 1** [Disaster Recovery System] で、**[**復元(**Restore**)**]** > **[**履歴(**History**)**]** を選択します。
- **Step 2** [復元履歴(Restore History)] ウィンドウで、ファイル名、バックアップ デバイス、完了日、結 果、バージョン、復元された機能、失敗した機能など、実行した復元を表示できます。 [復元履歴(Restore History)] ウィンドウには、最新の 20 個の復元ジョブだけが表示されます。

## データ認証

### トレース ファイル

トラブルシューティングを行う際、またはログの収集中には、トレース ファイルの保存先として 次の場所が使用されます。

マスターエージェント、GUI、各ローカルエージェント、およびJSchライブラリのトレースファ イルは次の場所に書き込まれます。

- マスター エージェントの場合、トレース ファイルは platform/drf/trace/drfMA0\* にあります。
- 各ローカルエージェントの場合、トレースファイルはplatform/drf/trace/drfLA0\*にあります。
- GUI の場合、トレース ファイルは platform/drf/trace/drfConfLib0\* にあります。
- JSch の場合、トレース ファイルは platform/drf/trace/drfJSch\* にあります。

詳細については、『*CommandLine Interface Reference Guide forCisco UnifiedCommunications Solutions*』 ([http://www.cisco.com/c/en/us/support/unified-communications/](http://www.cisco.com/c/en/us/support/unified-communications/unified-communications-manager-callmanager/products-command-reference-list.html)

[unified-communications-manager-callmanager/products-command-reference-list.html](http://www.cisco.com/c/en/us/support/unified-communications/unified-communications-manager-callmanager/products-command-reference-list.html)) を参照してくださ い。

## コマンドライン インターフェイス

ディザスタ リカバリ システムでは、次の表に示すように、バックアップおよび復元機能のサブ セットにコマンドラインからアクセスできます。これらのコマンドの内容とコマンドライン イン ターフェイスの使用方法の詳細については、『*Command Line Interface*(*CLI*)*Reference Guide for Cisco Unified Presence*』([http://www.cisco.com/c/en/us/support/unified-communications/](http://www.cisco.com/c/en/us/support/unified-communications/unified-communications-manager-callmanager/products-command-reference-list.html) [unified-communications-manager-callmanager/products-command-reference-list.html](http://www.cisco.com/c/en/us/support/unified-communications/unified-communications-manager-callmanager/products-command-reference-list.html)) を参照してくださ い。

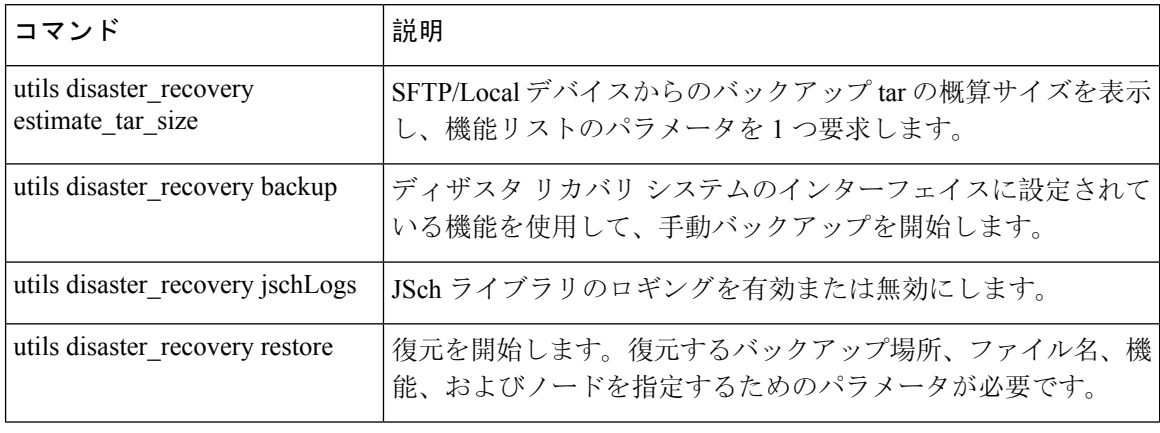

表 **<sup>1</sup> :** ディザスタ リカバリ システムのコマンドライン インターフェイス

 $\mathbf{l}$ 

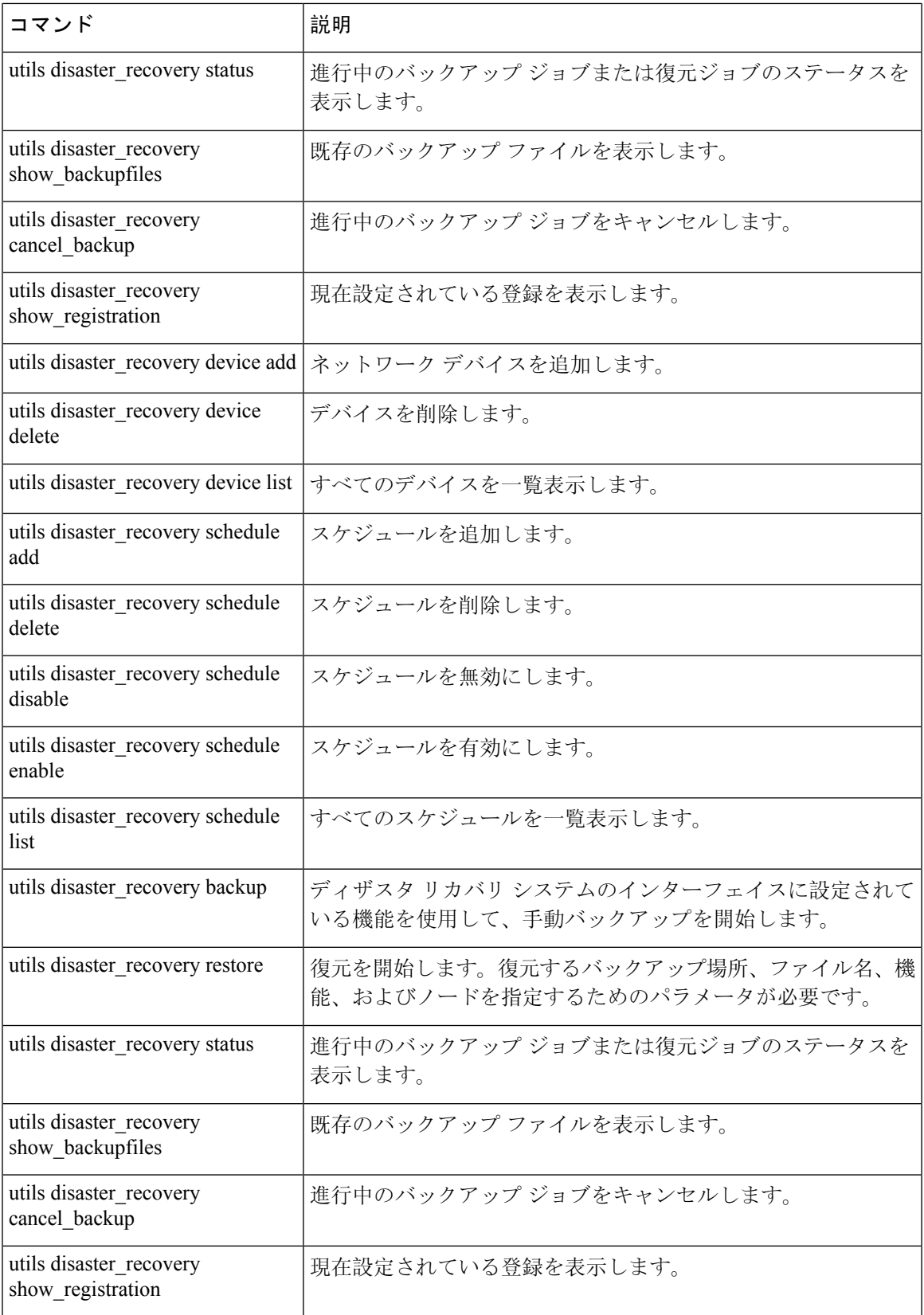

# アラームおよびメッセージ

## アラームおよびメッセージ

ディザスタリカバリシステムは、バックアップまたは復元手順の実行時に発生するさまざまなエ ラーのアラームを発行します。次の表に、ディザスタリカバリシステムのアラームの一覧を記載 します。

表 **2 :** ディザスタ リカバリ システムのアラームとメッセージ

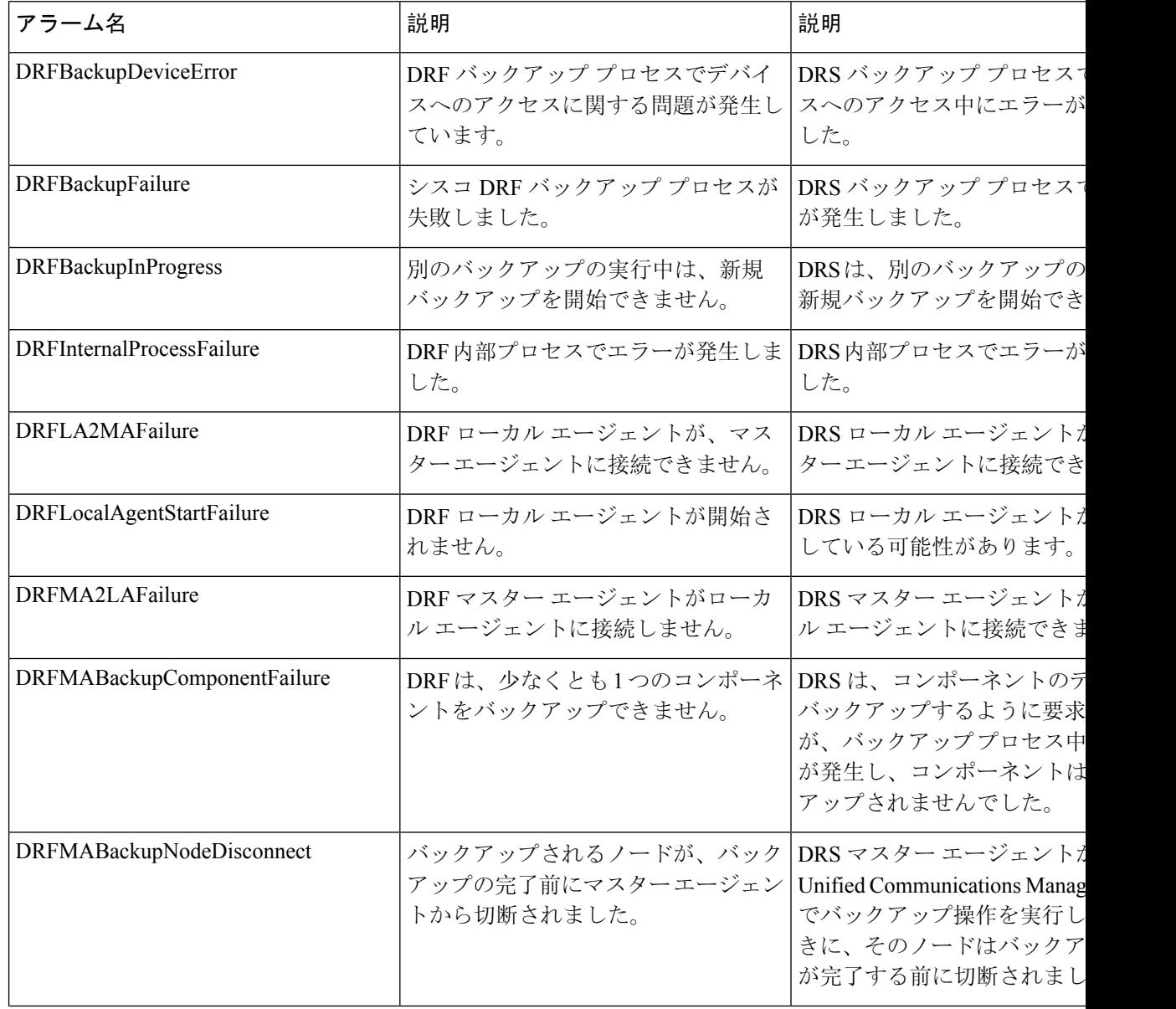

Ι

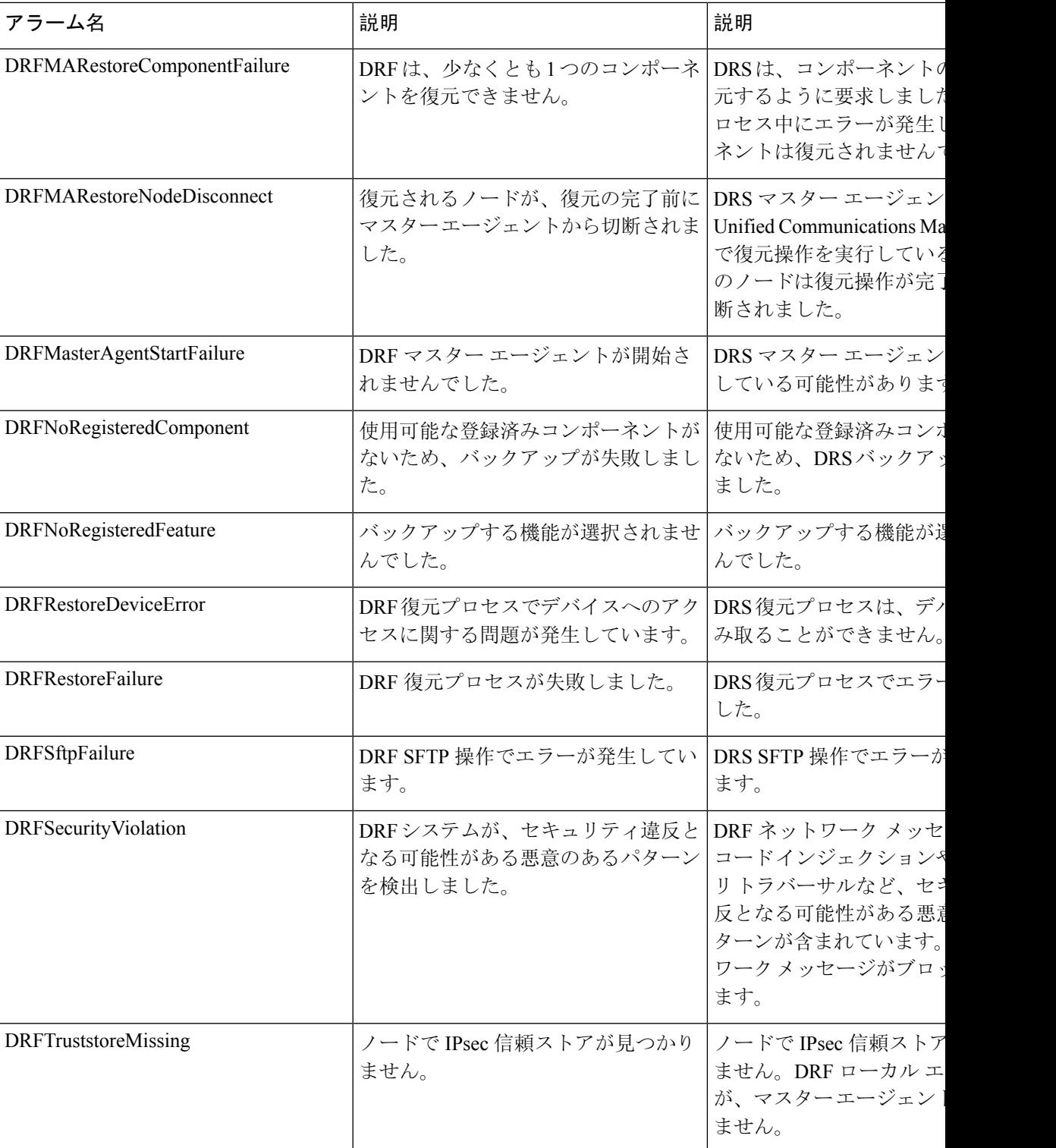

I

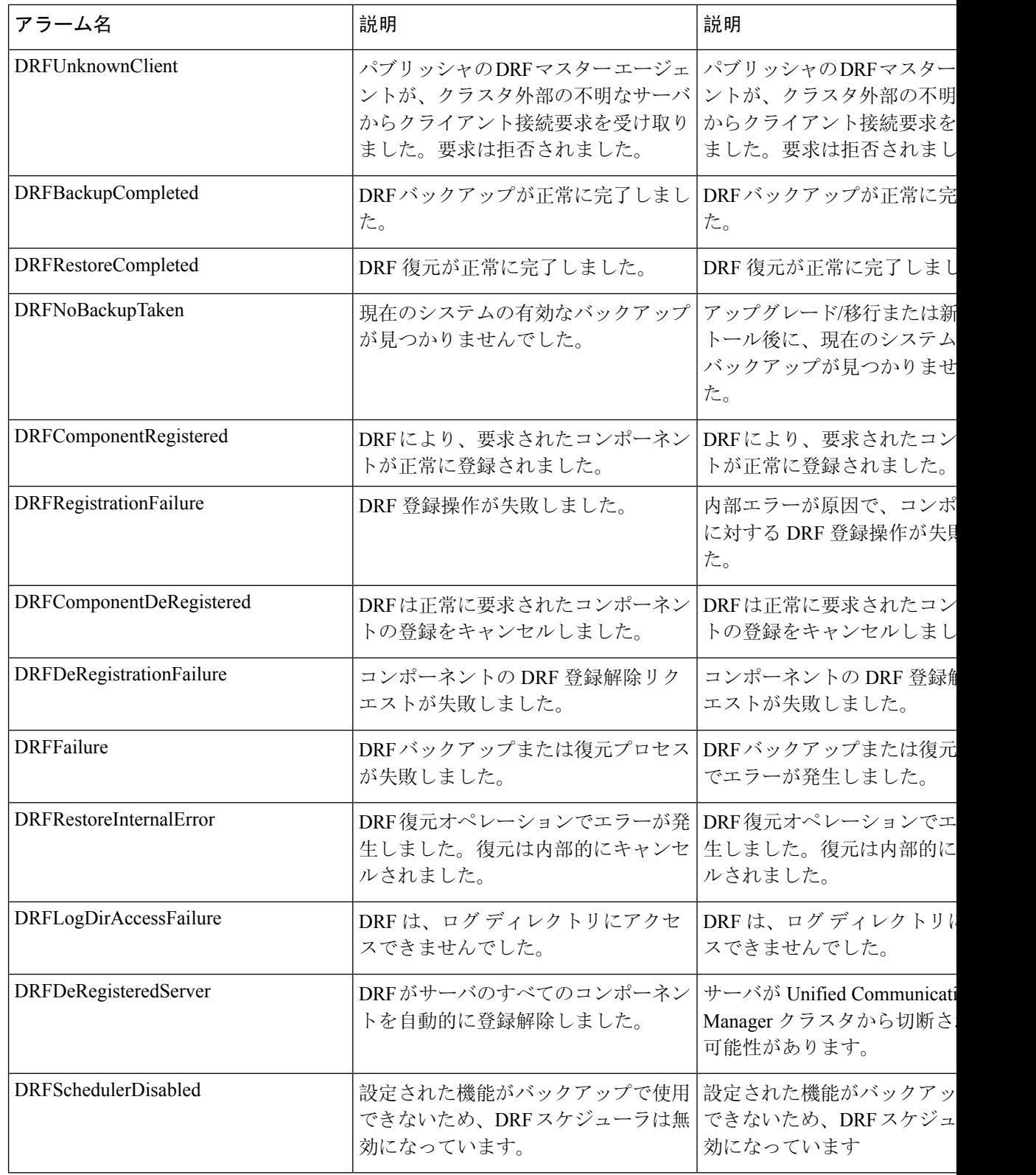

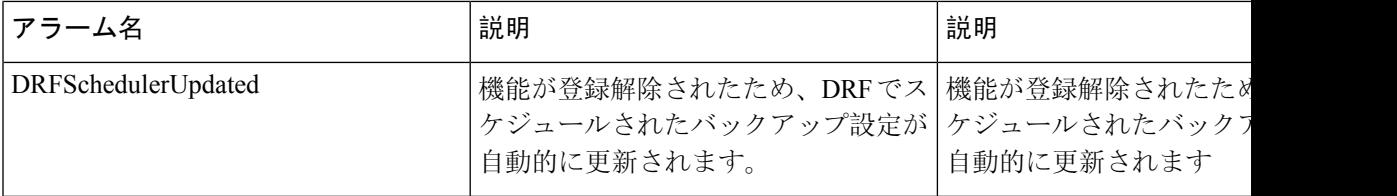

# 復元の連携動作と制約事項

## 復元の制約事項

ディザスタ リカバリ システムを使用して Cisco Unified Communications Manager または IM and Presence Service を復元する場合、以下の制約事項が適用されます。

#### 表 **3 :** 復元の制約事項

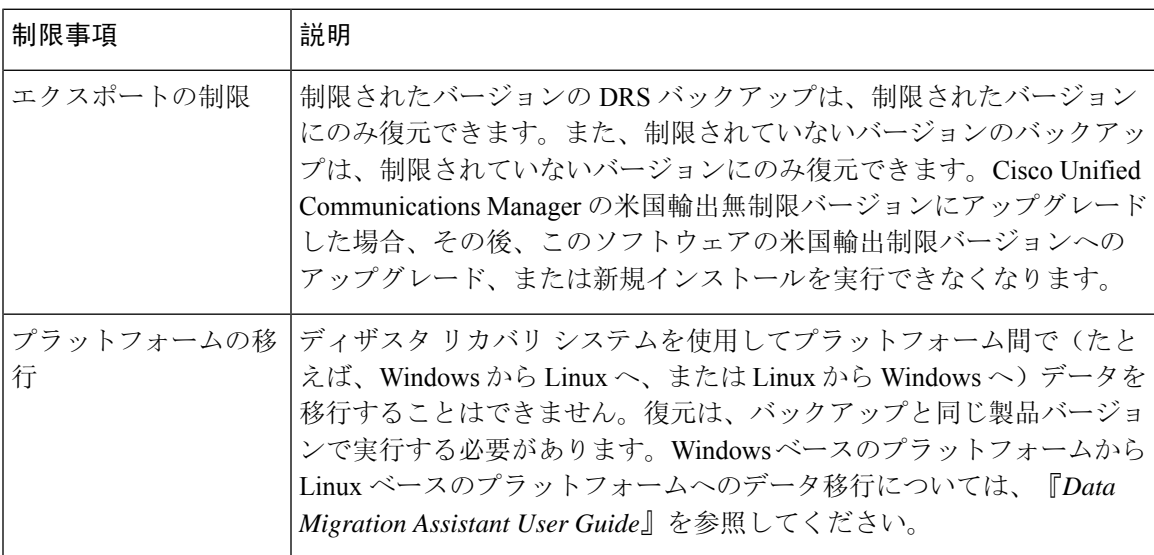

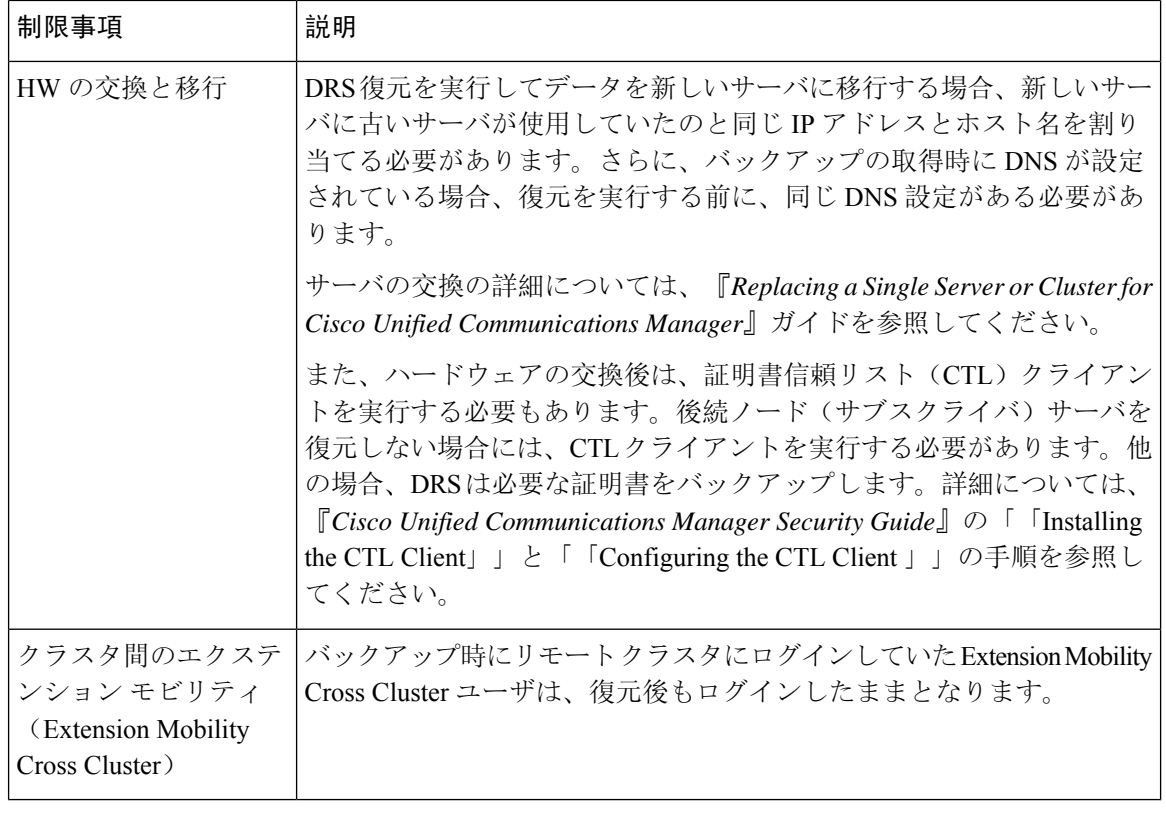

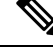

DRS バックアップ/復元は CPU 指向の高いプロセスです。バックアップと復元の対象となるコン ポーネントの1つに、Smart License Manager があります。このプロセス中に、Smart License Manager サービスが再起動します。高いリソース使用率が予想されるため、メンテナンス期間中にプロセ スをスケジュールすることをお勧めします。 (注)

Cisco Unified Communications サーバ コンポーネントの復元が正常に完了した後、Cisco Unified Communications Manager を Cisco Smart Software Manager または Cisco スマート ソフトウェア マ ネージャ サテライトに登録してください。バックアップを作成する前に製品がすでに登録されて いたとしても、その製品を再登録してライセンス情報を更新する必要があります。

Cisco Smart Software Manager または Cisco Smart Software Manager サテライトに製品を登録する方 法の詳細については、ご使用のリリースの『*System Configuration Guide for Cisco Unified Communications Manager*』を参照してください。

# トラブルシューティング

## より小さい仮想マシンへの **DRS** 復元の失敗

#### 問題

IM and Presence サービス ノードをディスク容量がより小さい VM に復元すると、データベースの 復元が失敗することがあります。

#### 原因

大きいディスク サイズから小さいディスク サイズに移行したときに、この障害が発生します。

#### 解決策

2 個の仮想ディスクがある OVA テンプレートから、復元用の VM を展開します。

翻訳について

このドキュメントは、米国シスコ発行ドキュメントの参考和訳です。リンク情報につきましては 、日本語版掲載時点で、英語版にアップデートがあり、リンク先のページが移動/変更されている 場合がありますことをご了承ください。あくまでも参考和訳となりますので、正式な内容につい ては米国サイトのドキュメントを参照ください。